# BIO One-on-One Partnering™ System Tutorial

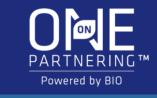

### Logging In

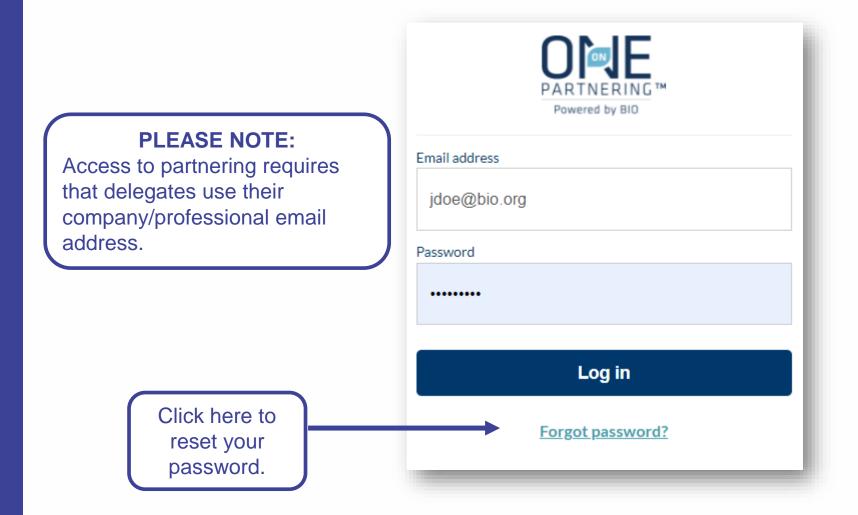

You will receive an email confirmation with login instructions within 1-2 business days after registering for the event. If you registered prior to the opening of the partnering system, you will receive this email confirmation once the system is open.

Your partnering login email is not the same as your registration confirmation/receipt.

If you have already used the partnering system at a previous event, you may use the same password. The email will also contain a link to reset your password in case you have forgotten it.

If this is your first time using BIO One-on-One Partnering, you will need to set your password using the link provided in the email.

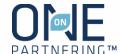

### Selecting Attendance Type

Upon logging in you will need to select your attendance type.

Will you be taking meetings only in-person, only virtually, or both?

Not sure yet or think your plans may change? You can update your attendance type at any time in your delegate profile.

Your attendance type will be visible to all other delegates, and will help you to schedule meetings in the appropriate meeting location(s).

#### **PLEASE NOTE:**

Changing your attendance type will not affect any of your scheduled meetings. If you need to modify your meeting location(s), you can do so in the Message Center.

#### How are you going to attend this event?

For this event you will be able to organize in-person and virtual meetings.

To help you schedule meetings correctly, please indicate how you are going to attend this event.

I will be attending in-person

I will be attending virtually

I will be attending both in-person and virtually

Note: You can change this setting at any time in your delegate profile menu.

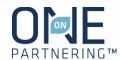

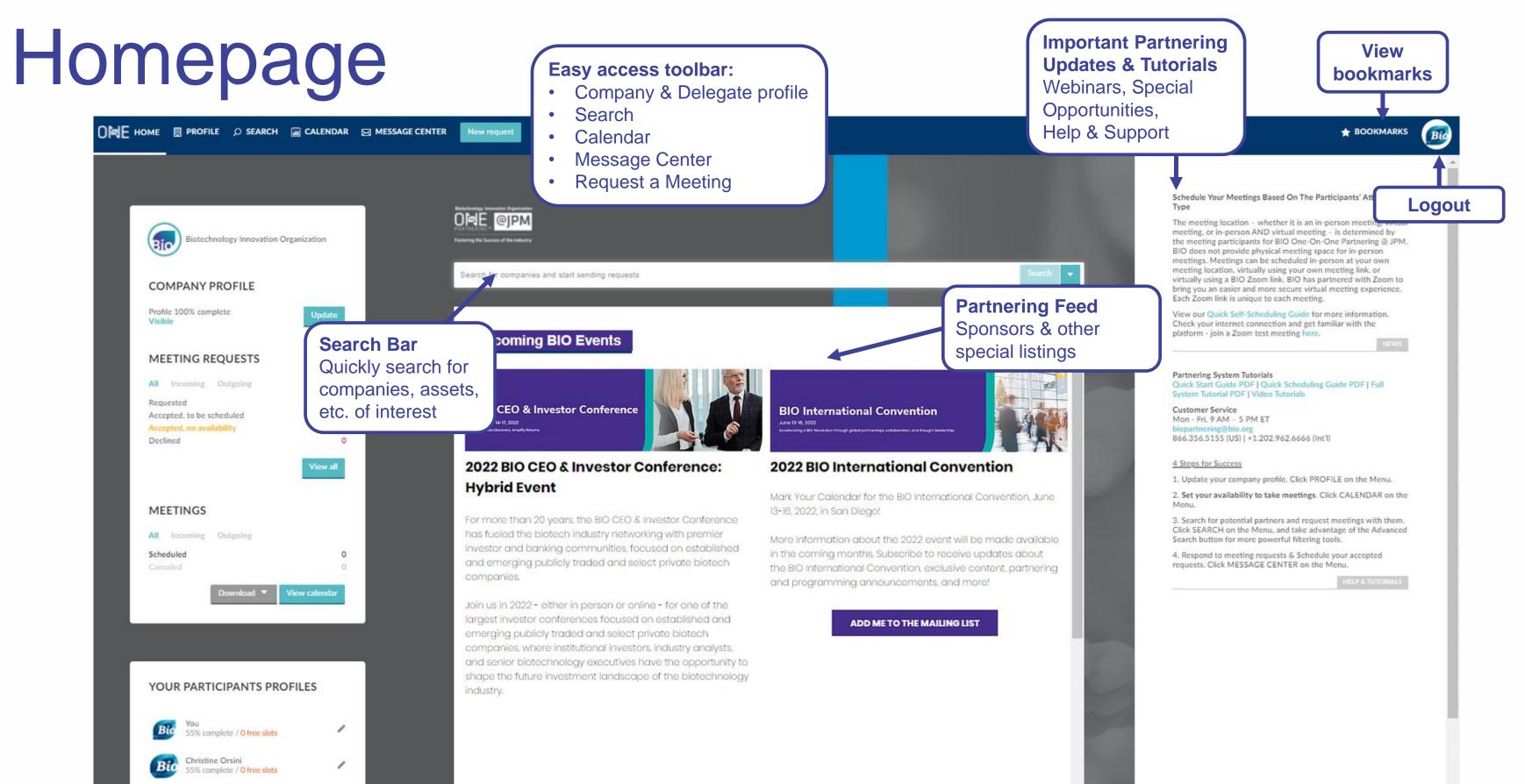

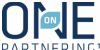

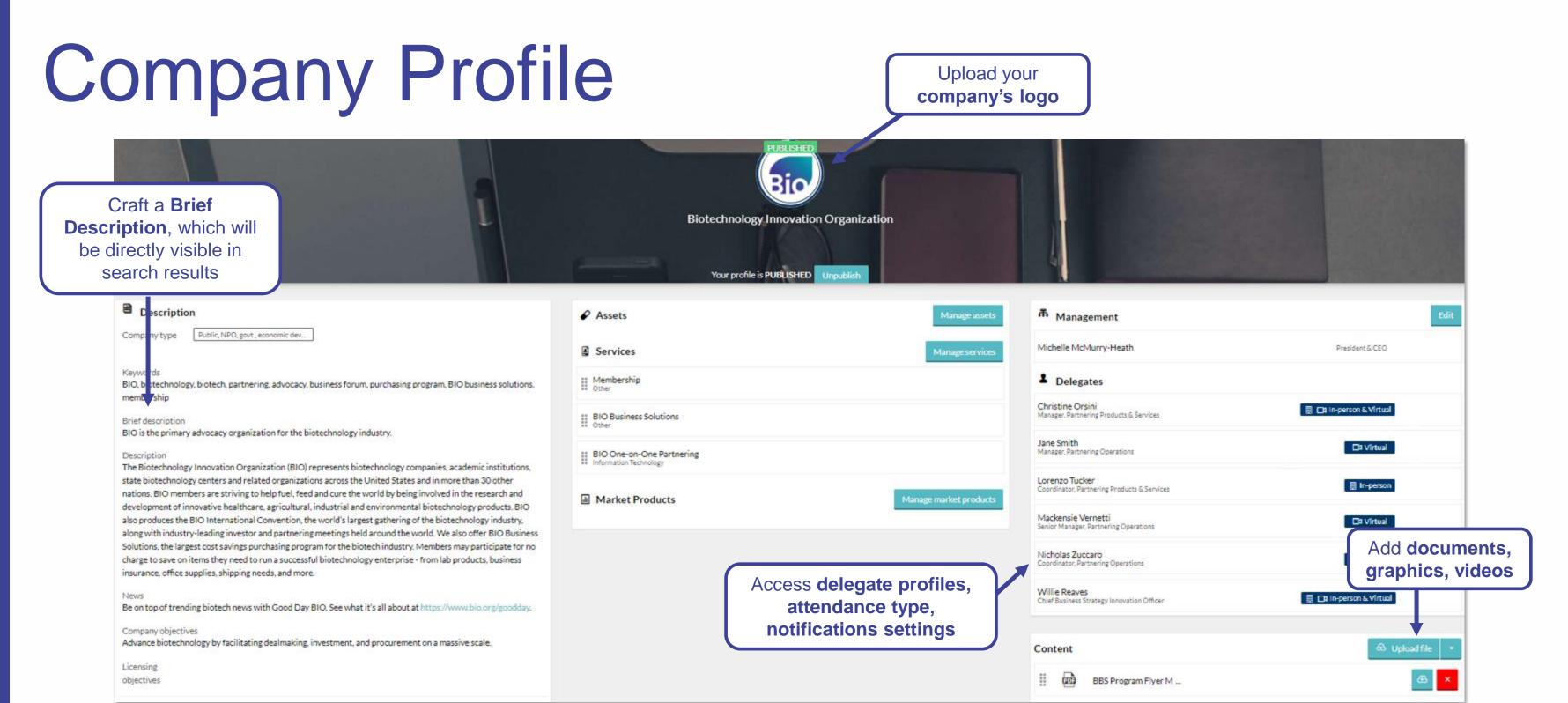

No required fields, but all information is searchable. Add as much information as possible to increase your company's visibility

Complete applicable fields, especially **Description**, **Areas of Interest**, **Financials**, **Contact Information** 

Add **Assets, Services, Market Products** as appropriate

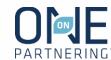

### Delegate Profile & Notification Preferences

**Upload your headshot** 

Change your attendance type & local time zone

Complete applicable fields, especially **Job Title**, **Professional Background**, **Area of Expertise** 

Delegate Contact Information entered here is only visible to companies with whom you share it in the Message Center

Tailor your **Notification Preferences** 

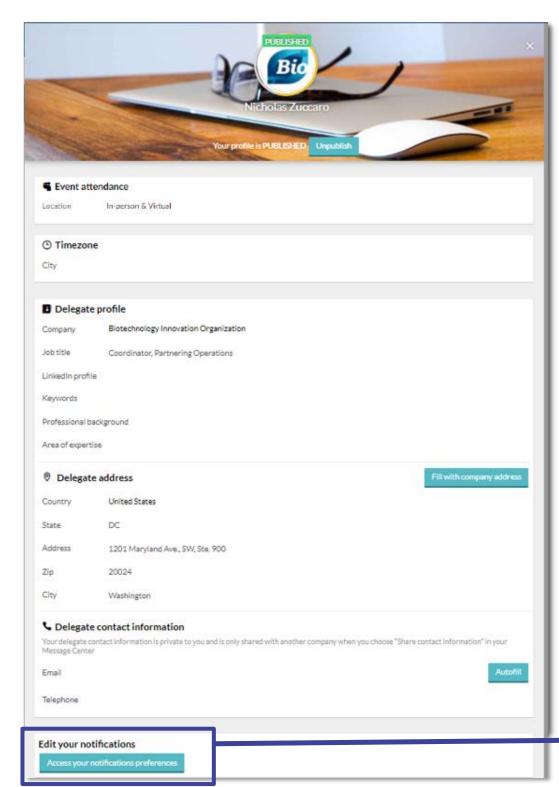

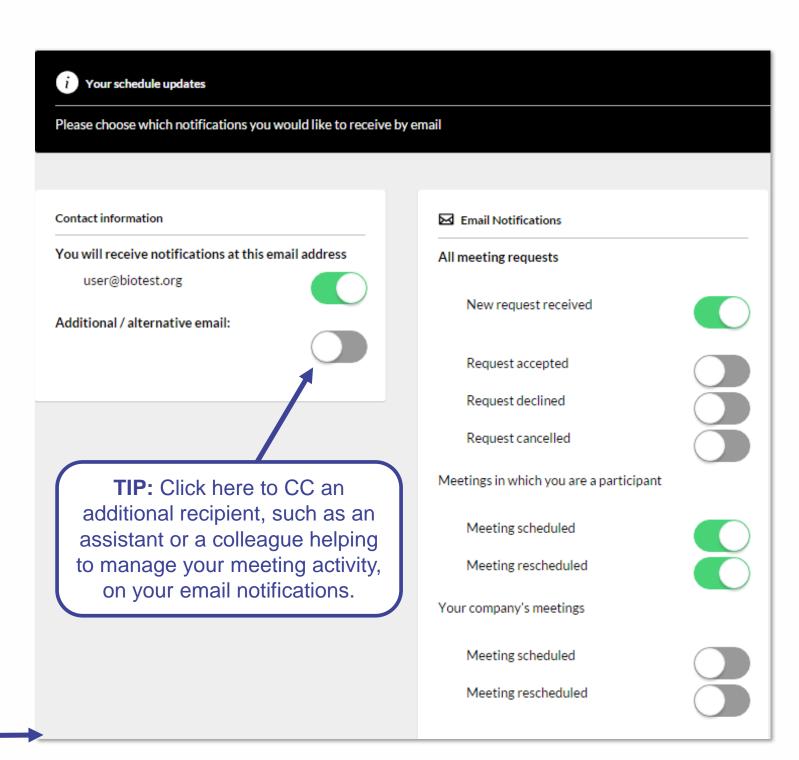

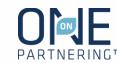

### Calendar

View two time zones – conference time zone and your local time zone

View your scheduled partnering meetings

Add program, presentations, networking

Add **personal events/notes** to keep track of engagements outside of programming & partnering

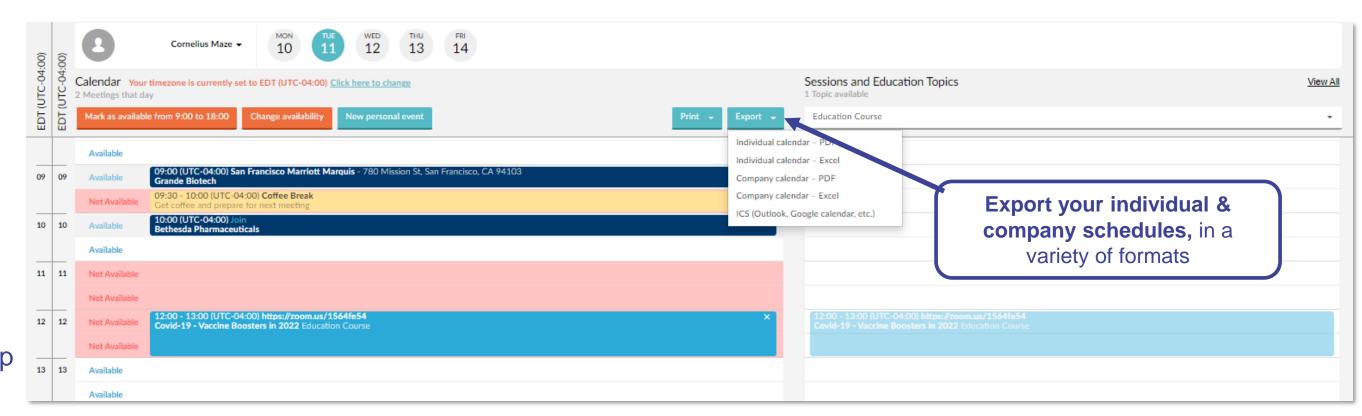

Cornelius Maze - 10 11 12 13 14 as unavailable by default.

Calendar Vour timezone is currently set to EDT (UTC-04:00) Click here to change
No meetings this day

Not Available ... This time slot is NOT available for meetings change
Not Available ... This time slot is NOT available for meetings change
Not Available ... This time slot is NOT available for meetings change
Not Available ... This time slot is NOT available for meetings change
Not Available ... This time slot is NOT available for meetings change
Not Available ... This time slot is NOT available for meetings change
Not Available ... This time slot is NOT available for meetings change
Not Available ... This time slot is NOT available for meetings change
Not Available ... This time slot is NOT available for meetings change
Not Available ... This time slot is NOT available for meetings change
Not Available ... This time slot is NOT available for meetings change
Not Available ... This time slot is NOT available for meetings change
Not Available ... This time slot is NOT available for meetings change
Not Available ... This time slot is NOT available for meetings change
Not Available ... This time slot is NOT available for meetings change
Not Available ... This time slot is NOT available for meetings change
Not Available ... This time slot is NOT available for meetings change
Not Available ... This time slot is NOT available for meetings change
Not Available ... This time slot is NOT available for meetings change
Not Available ... This time slot is NOT available for meetings change
Not Available ... This time slot is NOT available for meetings change
Not Available ... This time slot is NOT available for meetings change
Not Available ... This time slot is NOT available for meetings change
Not Available ... This time slot is NOT available for meetings change

**NOTE:** Your Calendar is marked

#### **Update your availability**

- 1. Select the appropriate delegate from the top left drop-menu
- 2. Select the correct day of the week
- 3. Click Change availability
- 4. Mark the timeslots available (or unavailable) by clicking Change, or update the entire day
- 5. Click Save and return to calendar

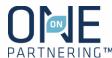

### Search & Advanced Search

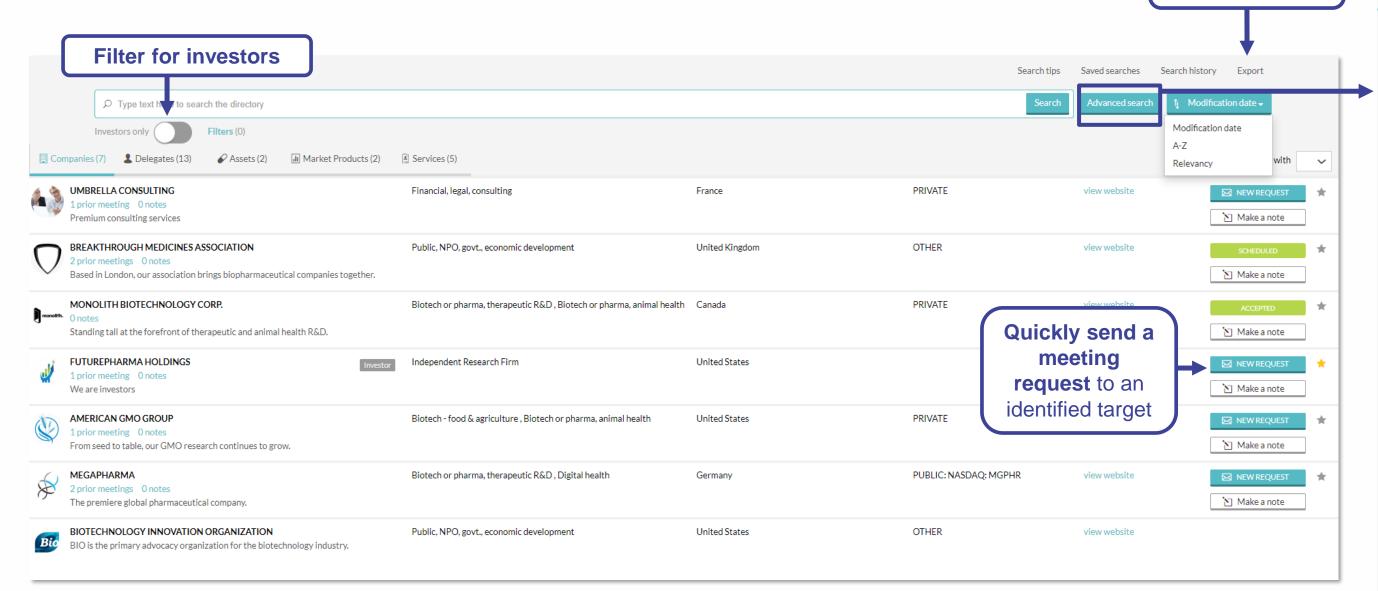

Use headers at the top to view Company, Delegate, Asset, Market Products, Services listings

Use the Advanced Search to apply specific criteria, like Company Type, Therapeutic Area, Registration Date, Location, etc.

Save your search to easily apply the same criteria and monitor results

**Export** search

results

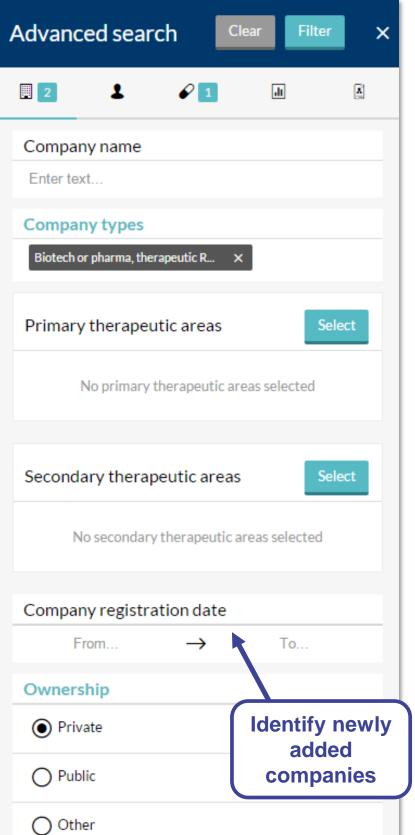

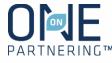

### Message Center

View & manage your company's meeting requests. All delegates from the same company can view all the same requests

**Export** meeting request data in Excel

#### Filter by:

- Personal tag
- Unread messages
- Incoming & Outgoing
- Meeting Status

Use the **Advanced filters** to refine and combine multiple filters

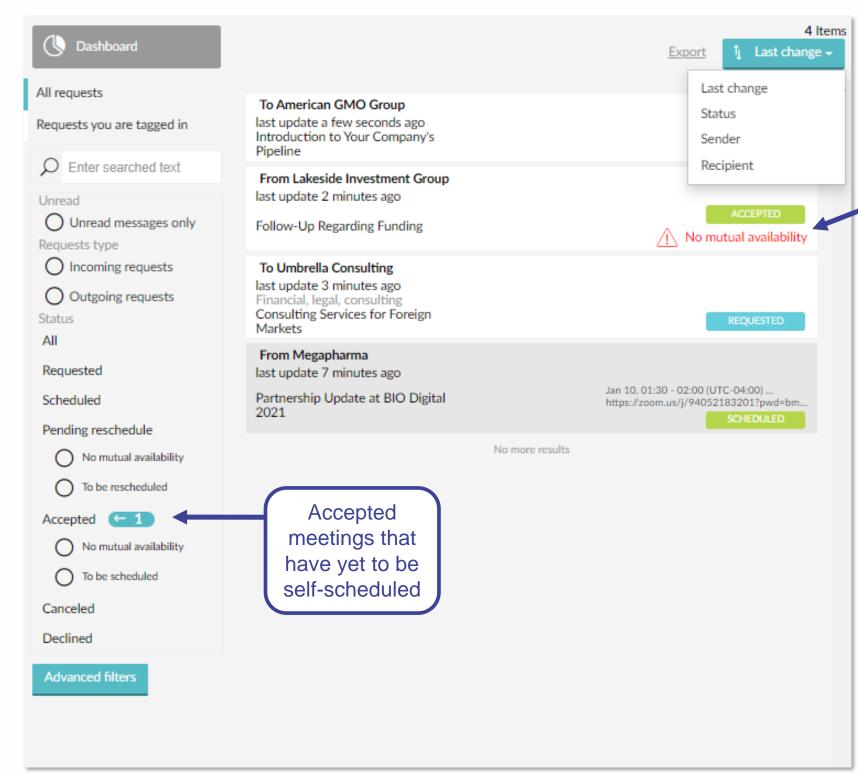

Meeting Requests that are
"Accepted" but with no
timeslot available to
schedule it will be marked
with a red "No Mutual
Availability" tag

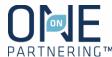

### Sending Meeting Requests

NOTE: Meeting requests are sent company-to-company rather than between individuals. The receiving company will determine which of their participants to add to the meeting

- 1. Click **New Request** at the top of any page, or the New Request button to the right of a search result
- 2. Begin typing in the name of the company you'd like to meet in the **To** field
- 3. Add a **Title** and **Message**
- 4. Select the **meeting duration.** A 30-minute meeting is the default option, but you can also change it to an hour-long meeting.
- 5. Add a **linked resource** from your profile if applicable and/or update meeting participants from your company if needed

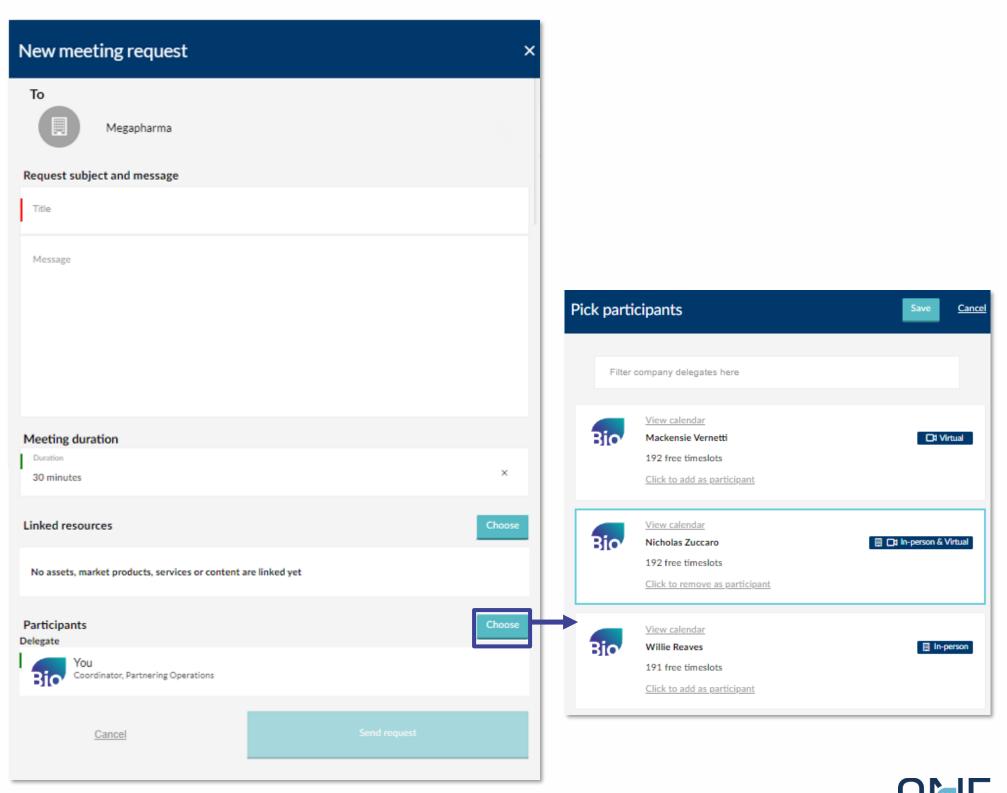

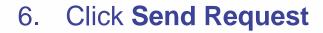

# Responding to Meeting Requests

#### **Accept a Meeting Request**

- 1. Click Accept Request
- 2. Include a message (optional)
- 3. Click Accept Request

#### **Decline a Meeting Request**

- 1. Click **Decline Request**
- 2. Include a message (optional)
- 3. Click Decline Request

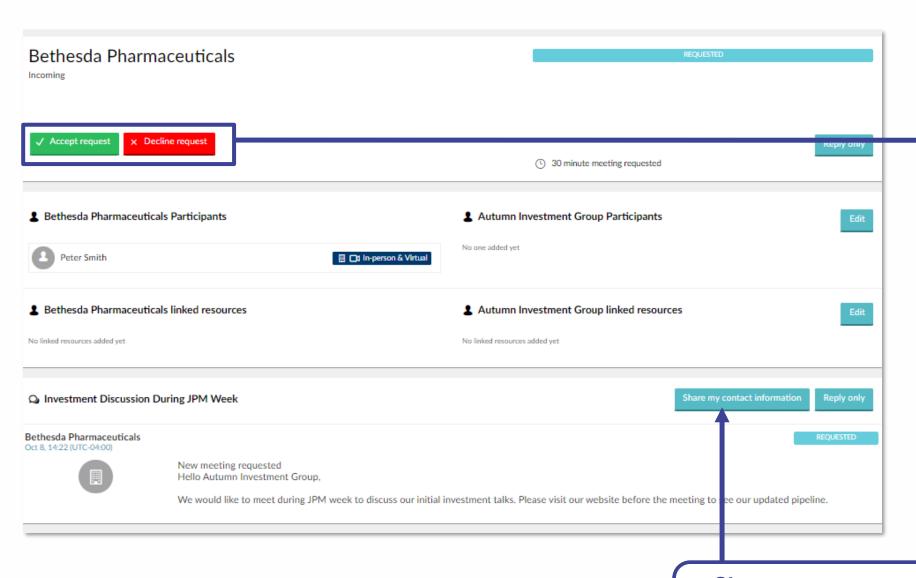

Share your contact information directly with a specific company.

Investment Discussion During JPM Week

Bethesda Pharmaceuticals

No assets, market products, services or content are linked yet

**Participants** 

Cancel

#### "Reply Only"

Click "Reply Only" to continue a conversation, ask a question, or follow-up on an existing meeting request. This allows you to add an additional comment or question, or respond to the thread without changing the request's status

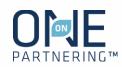

### Schedule a Meeting

- From the Message Center, click
   Schedule on an accepted
   meeting request
- Select a mutually available timeslot
- Select a meeting location your own in-person meeting location, your own virtual meeting link or a BIO Zoom link
- Click confirm and schedule on the final confirmation page

#### When using your own virtual meeting link, make sure to:

- Input the full meeting link URL
- Include any necessary access codes, dial-in information, etc. in the additional information field

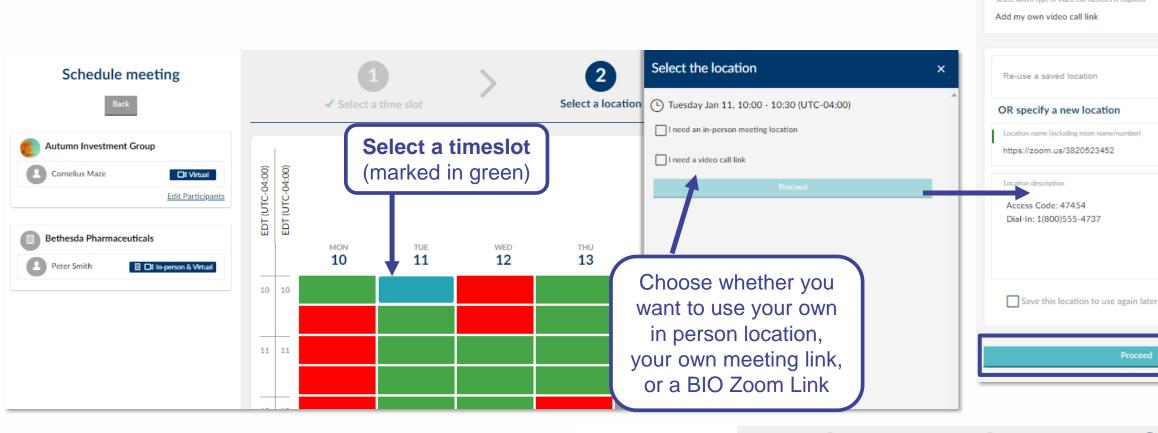

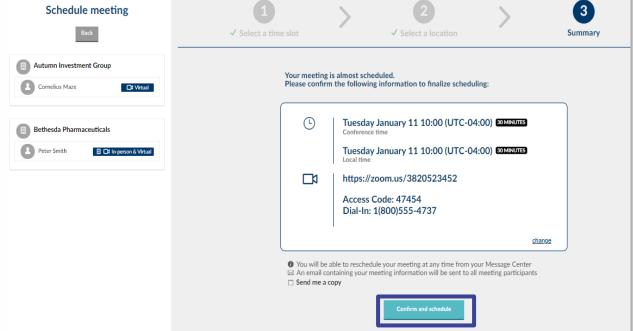

Select the location

I need a video call link

(L) Tuesday Jan 11, 10:00 - 10:30 (UTC-04:00)

I need an in-person meeting location

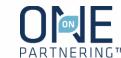

## Updating Meetings

Update a meeting at any time in the Message Center

Edit the meeting participants from your company

Link topical content from your Company Profile

Click Share my contact
information to provide your
personal contact details with this
specific company

The system will be open for 1 year after the conference for your **follow** up and data review/collection

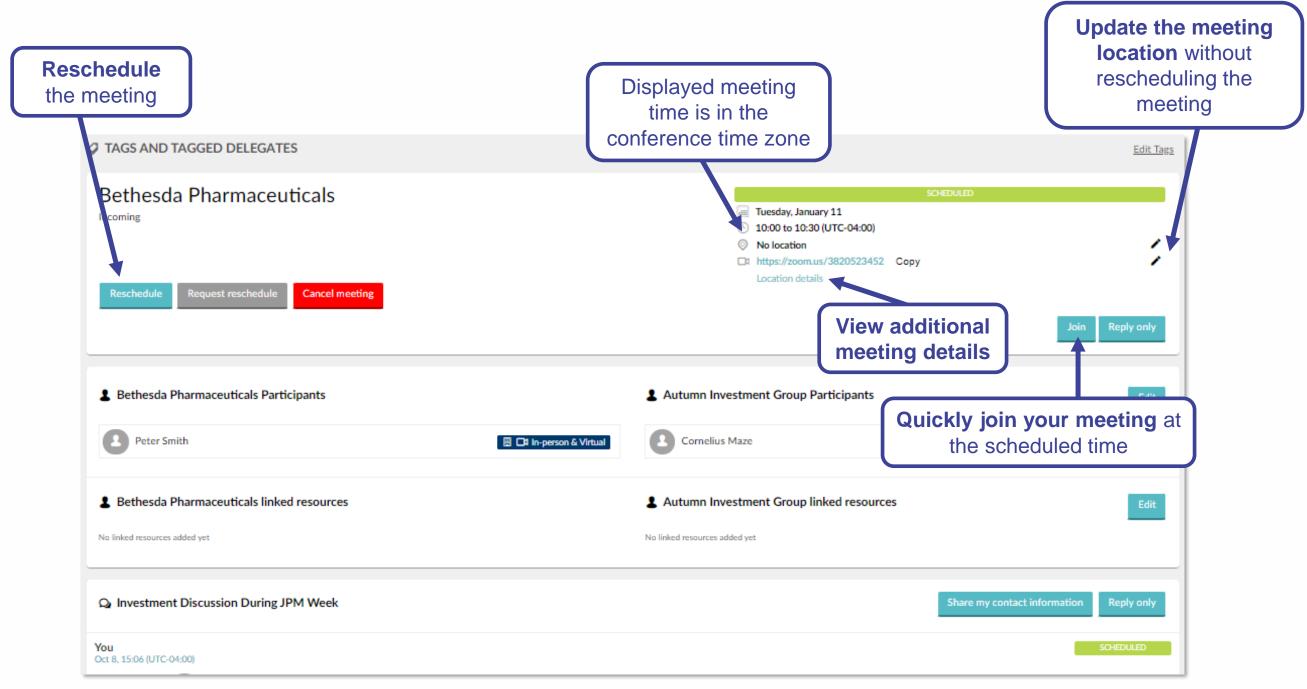

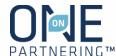

### Attend Your Meetings

When it is time to attend your meetings, there are three different ways to locate your **virtual meeting** information:

- 1. Find your meeting on your Calendar and click on the link (as shown)
- 2. Find your meeting in the Message Center and click the **Join** button
- 3. Find the meeting invitation in your personal calendar (Outlook, Google, etc.) and click on the link included

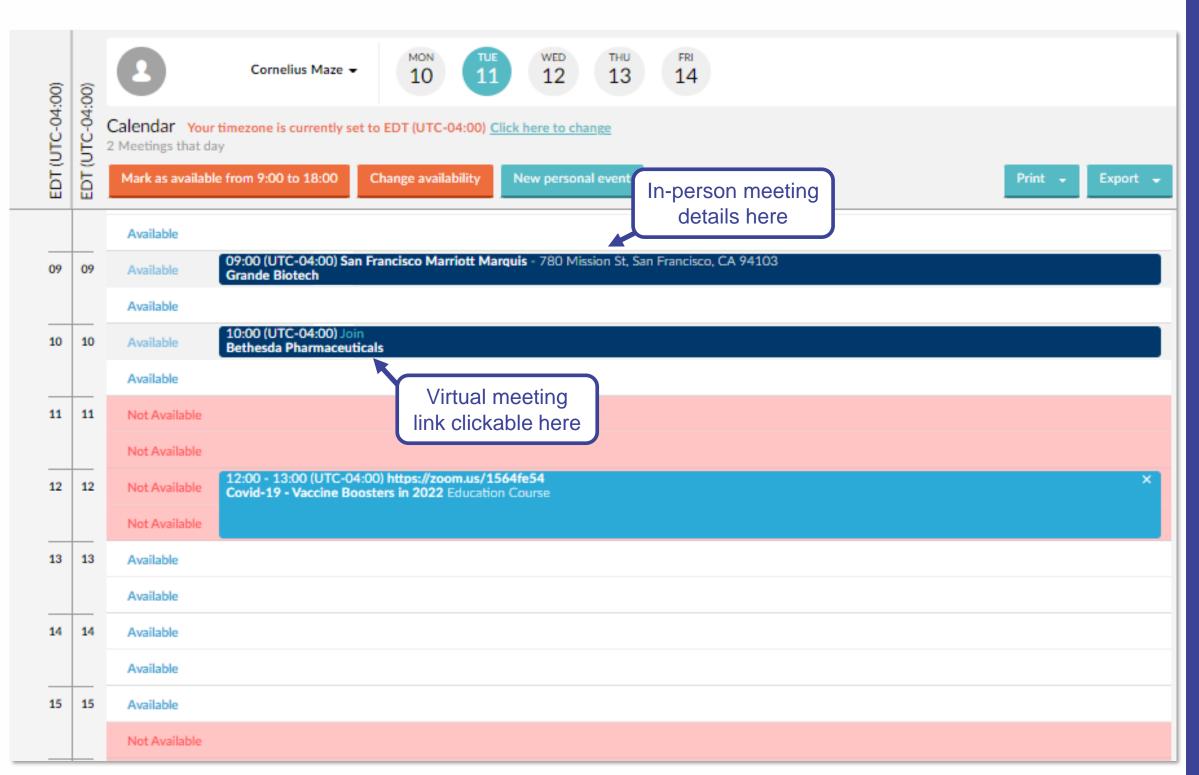

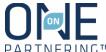